# VAISALA WAA252 | **CUP ANEMOMETER**

#### CABLE RECOMMENDATION

Signal cable up to 150m: **3x0.5 mm2 + shield**. For longer cable, please consult sensor manufacturer. Heating cable cross-section should be calculated based on the power system requirements (Volts and Amps) and the cable length. Please use a wire sizing tool for selecting the most suitable cable.

### SENSOR WIRING TABLE

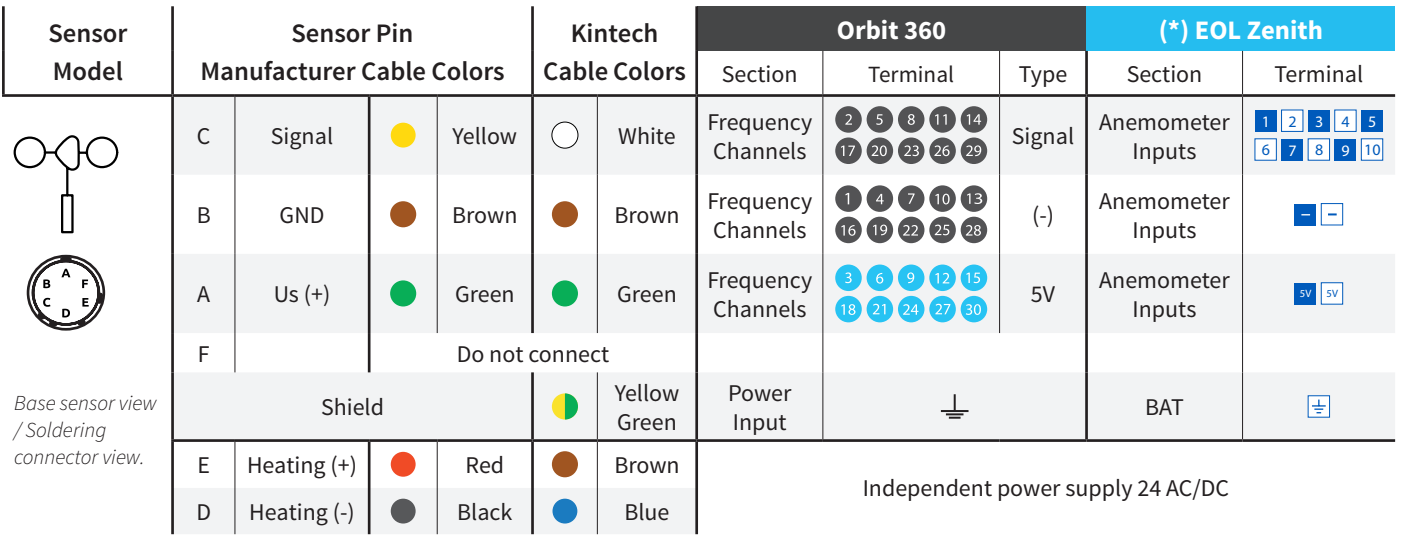

*Note: (\*)EOL Zenith data logger must have a specific configuration done by Kintech Engineering. Internal variable resistor = 2.5V.*

### REQUIRED DATA LOGGER VERSION

Minimum data logger required: **ORBIT 360 BASIC PLUS**. Minimum **firmware** required: **any**.

### HOW TO CONFIGURE IN ATLAS

Start Atlas and open the data logger you are working on. Now go to *Site settings* and scroll down to the *Channels* section and select the following type and model:

- **Group: Frequency channels**
- Sensor Type: Anemometer
- Sensor Model: **Vaisala WAA252**

**Important!** Please make sure you are working with the latest version of Atlas. To check for new updates click the *Check for updates* button in the left-hand menu located in the main dashboard.

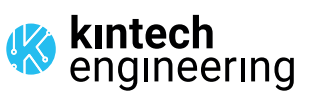

 $\mathbf{r}$  ,  $\mathbf{r}$  ,  $\mathbf{r}$  ,  $\mathbf{r}$  ,  $\mathbf{r}$  ,  $\mathbf{r}$ . . . . . . .

. . . . . . .  $\overline{a}$  and  $\overline{a}$  and  $\overline{a}$  and  $\overline{a}$ 

## HOW TO CONFIGURE THIS SENSOR ON SITE

We recommend performing the entire sensor configuration using Atlas at the office before installing sensors onsite. Once the sensor is correctly setup in Atlas, use the *Upload settings* tool, to upload the sensor configuration to the data logger. In case you are already on site and need to configure the sensor directly on the data logger, follow these steps:

1. Turn on the data logger.

2. Using the keypad on the data logger, navigate the menu until you see *Sensor model*, then click the "right arrow" on the keypad.

3. Now scroll down to the channel you are going to connect the sensor to, and click the "right arrow" on the keypad.

4. Now click "Set" on the keypad and scroll up in the menu to set the sensor model type according to the table here below. Once you have found the correct sensor model, click the "right arrow" key twice to select it and save.

5. Click the "left arrow" several times to go back to the main menu.

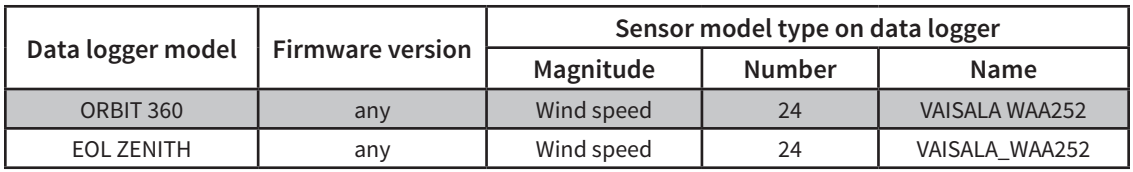

### HOW TO CONFIGURE IN EOL MANAGER

Open EOL Manager and go to *Settings* of the data logger you are working on. Open the *Inputs* tab and select the following type and model:

Group: Anemometers/Frequency

Sensor Type: Anemometer

Sensor Model: **VAISALA WAA252**

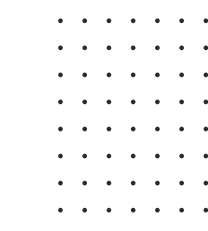

*Last modified: 14.06.2021*

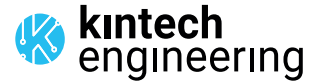